- **1. Ingresar a la página:<http://www.unilibrecali.edu.co/>**
- **2. Ubicarse en la parte Superior de la página y hacer clic en "SIUL ACADEMICO"**

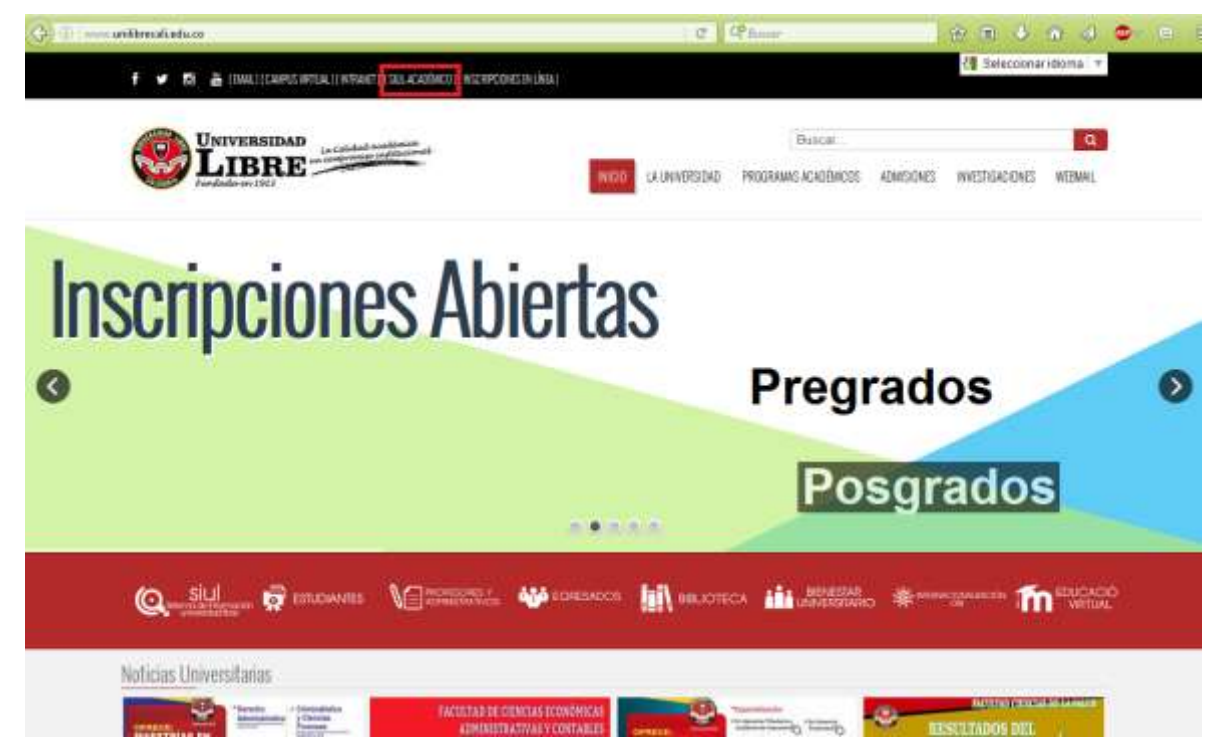

## **3. Hacer clic en SINUGWT**

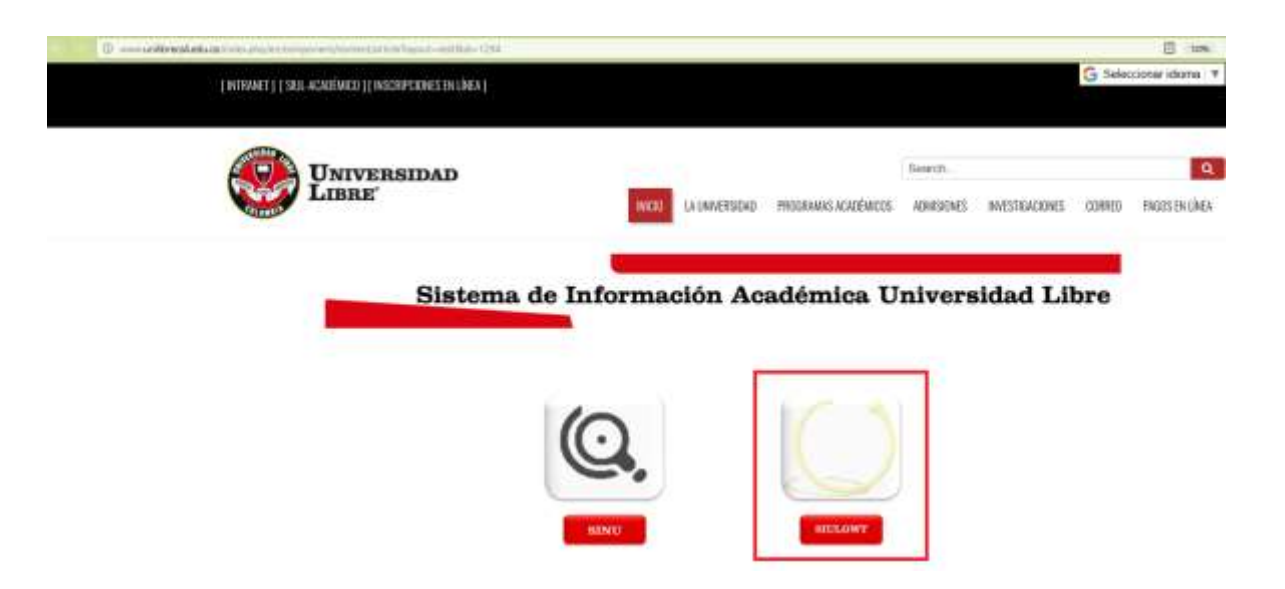

**4. Ingrese su usuario (número de cedula o tarjeta de identidad) y contraseña personal, por ultimo de clic sobre el botón entrar.** 

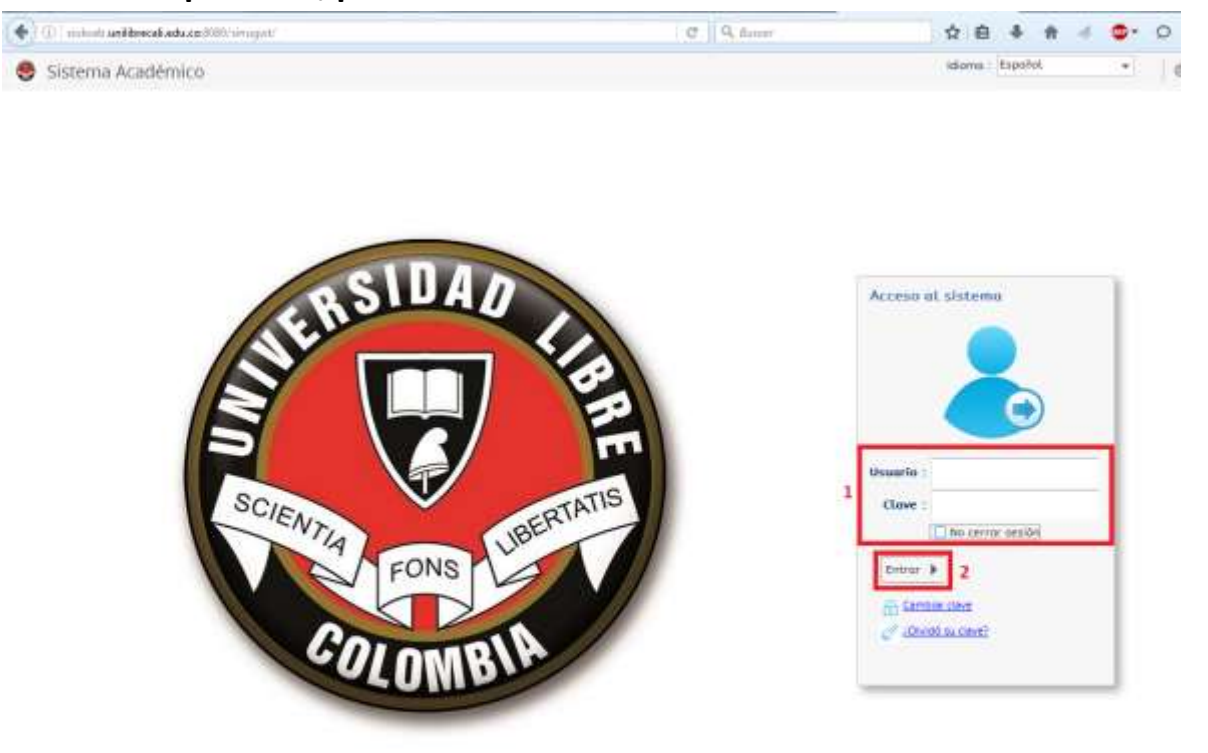

 $\bigcirc$  contains steers Academics  $\bigcirc$  4231

Conectado a

**6. en el menú ubicado a la izquierda de su pantalla busque la opción "Matricula Individual", una vez encontrada de doble clic izquierdo sobre ella**

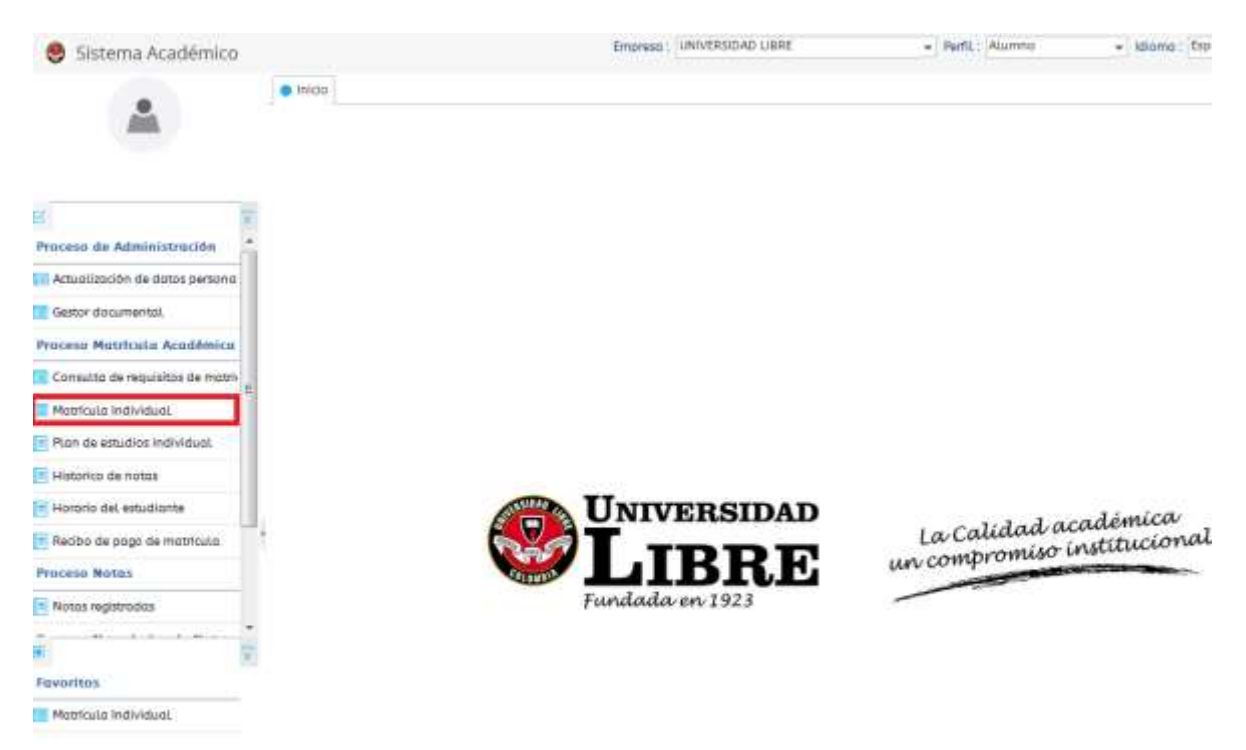

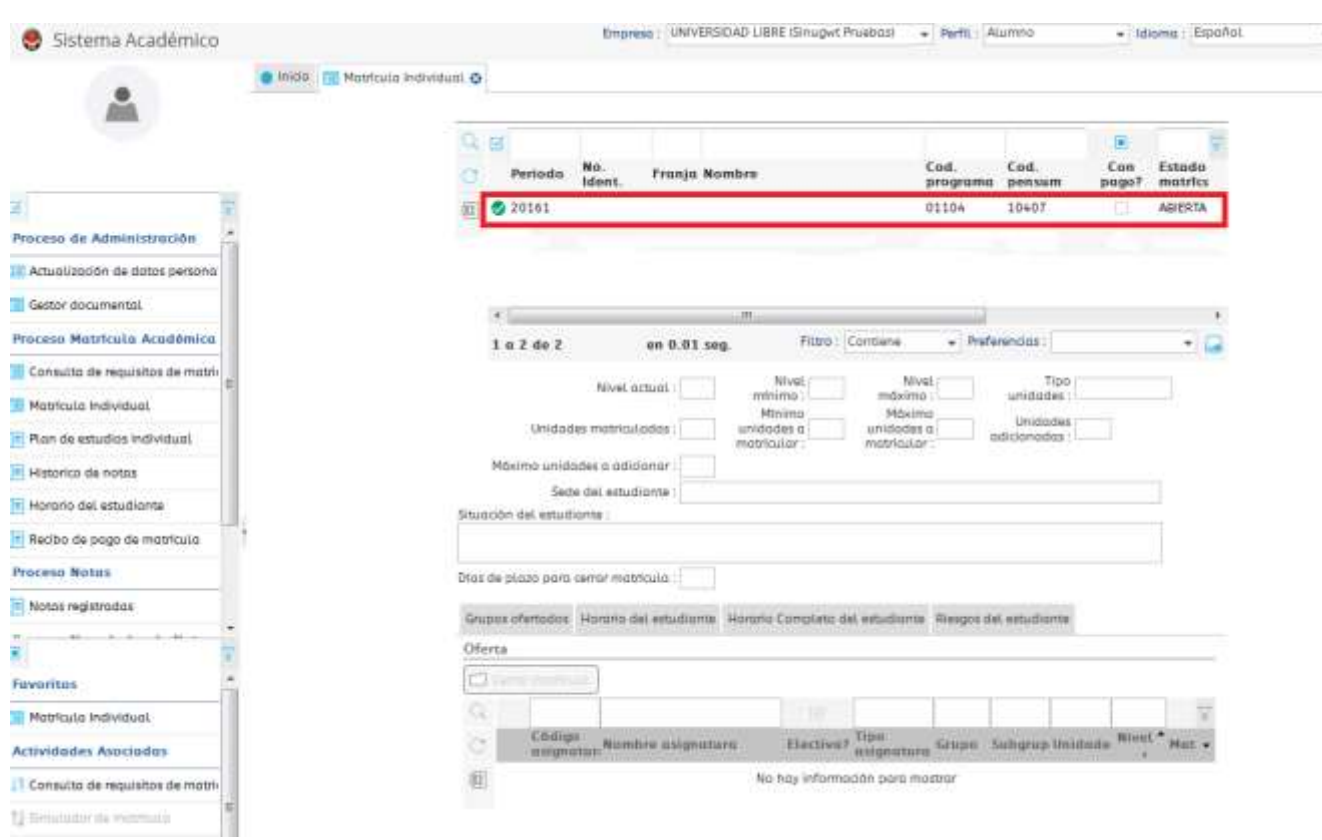

## **7. seleccione el periodo académico en el cual va hacer su matrícula.**

**8. hacer clic derecho sobre el triángulo o título de la asignatura que va a registrar, debajo de esta se desplegara un cuadro con los cupos disponibles, los grupos e indicador de cruce. Por favor seleccione el grupo que va a matricular.** 

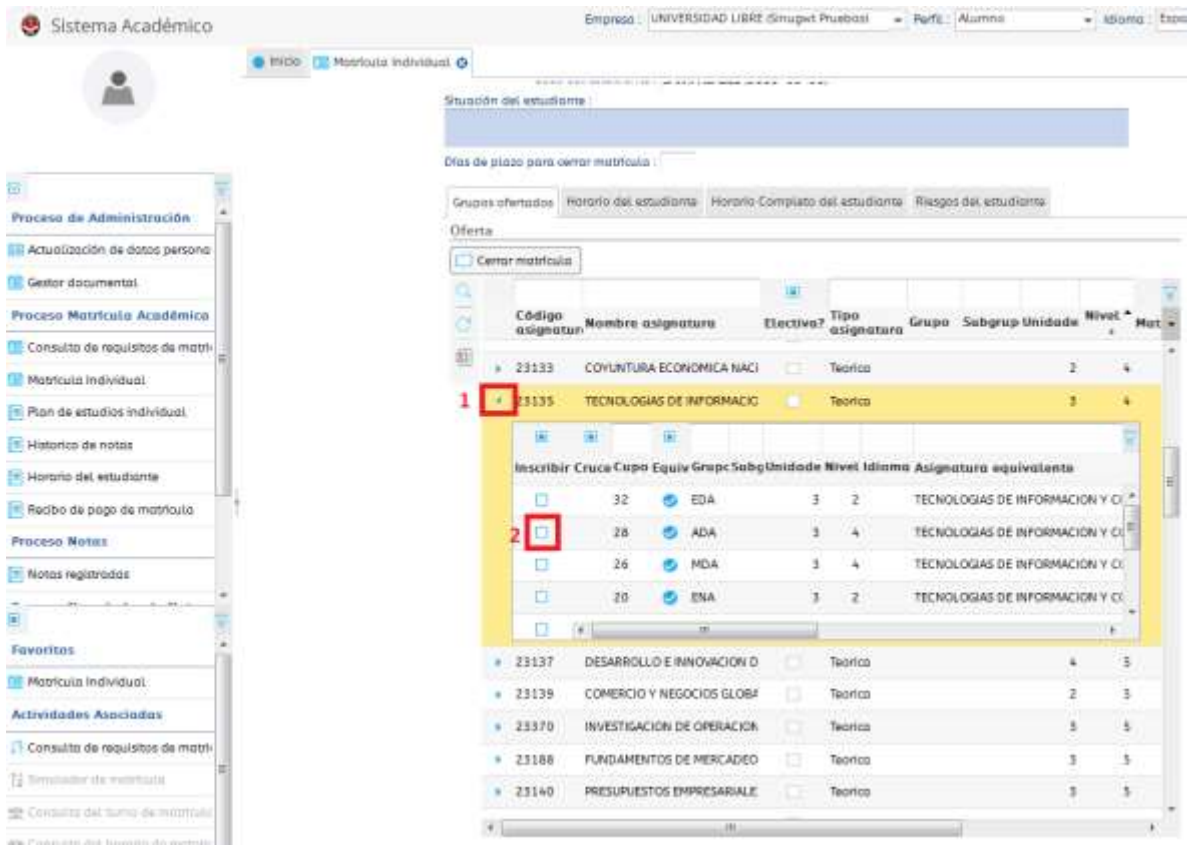

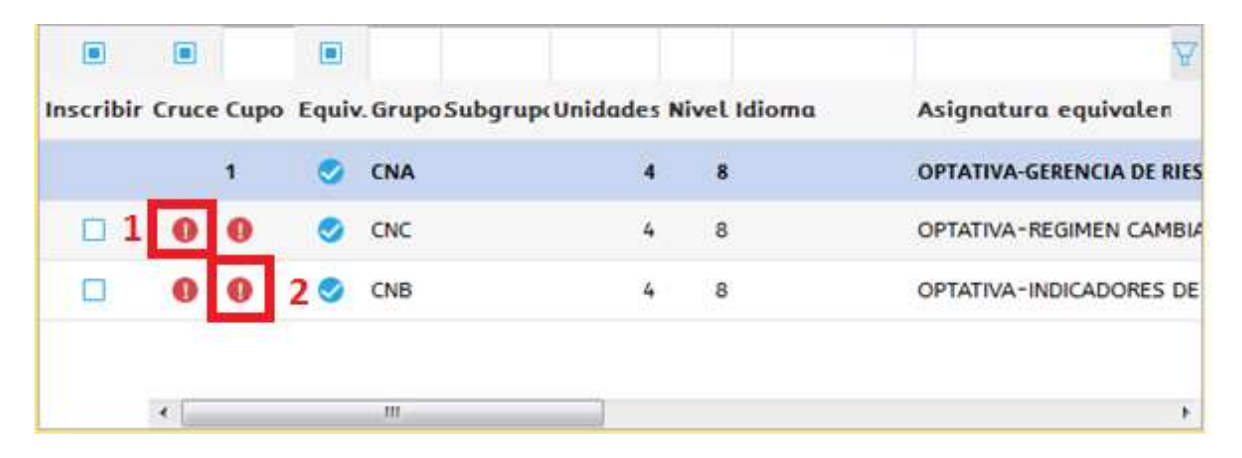

**1. el signo rojo debajo de la columna "cruce" indica que el grupo presenta cruce de horario con otra asignatura previamente registrada.** 

**2. el signo rojo de bajo de la columna "cupo" indica que ese grupo no tiene cupos disponibles.**

**En los dos casos anteriores no podrá realizar la matricula de ese grupo.**

**10. las asignaturas resaltadas aparecerán resaltadas de color azul, una vez este seguro que ha seleccionado correctamente las asignaturas a cursar de clic sobre el botón cerrar matricula** 

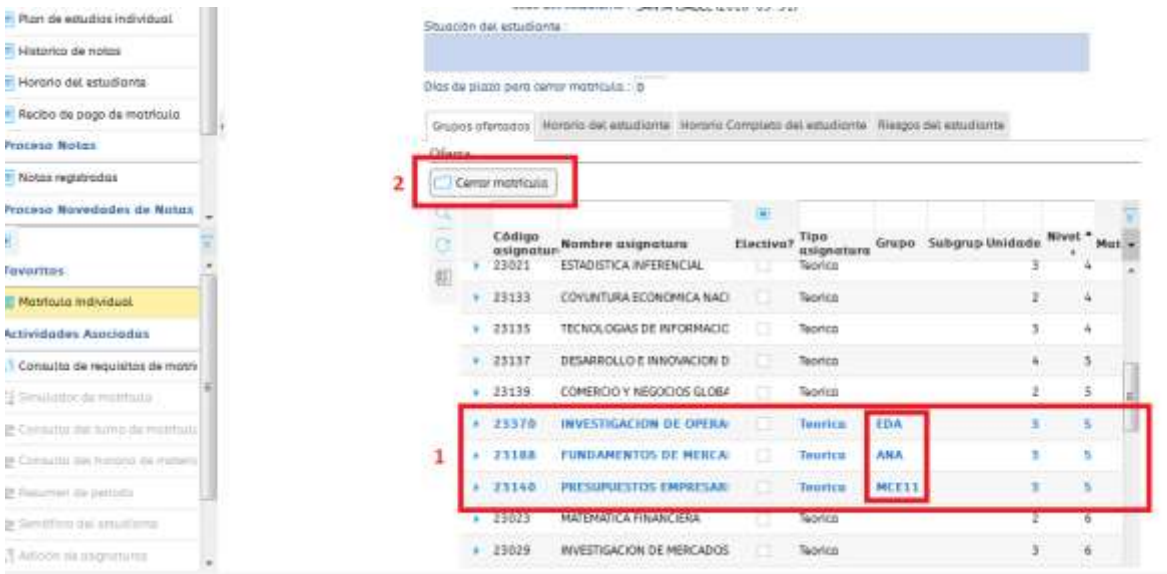

## **11. una vez acepte la matricula esta se cerrara y ¡no podrá realizar cambios!**

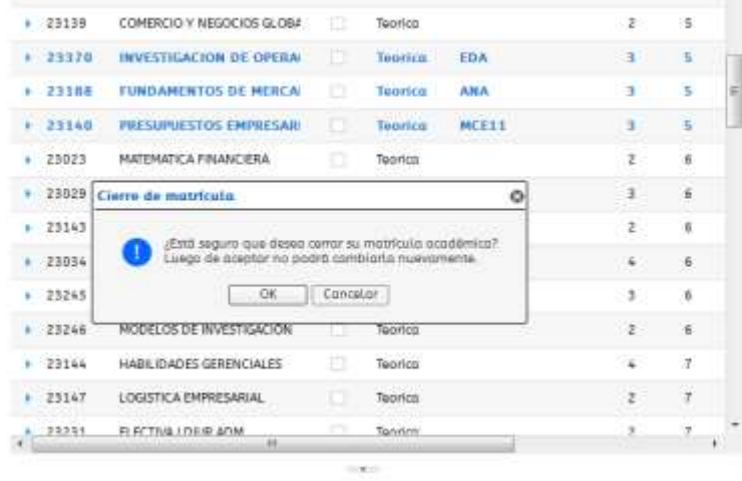

**12. para imprimir el recibo por favor hacer clic en la opción "recibo de pago de matrícula", seleccione el recibo de pago que aparece en el lado derecho de su pantalla y de clic sobre "imprimir" el recibo aparecerá en una nueva pestaña de su navegador**

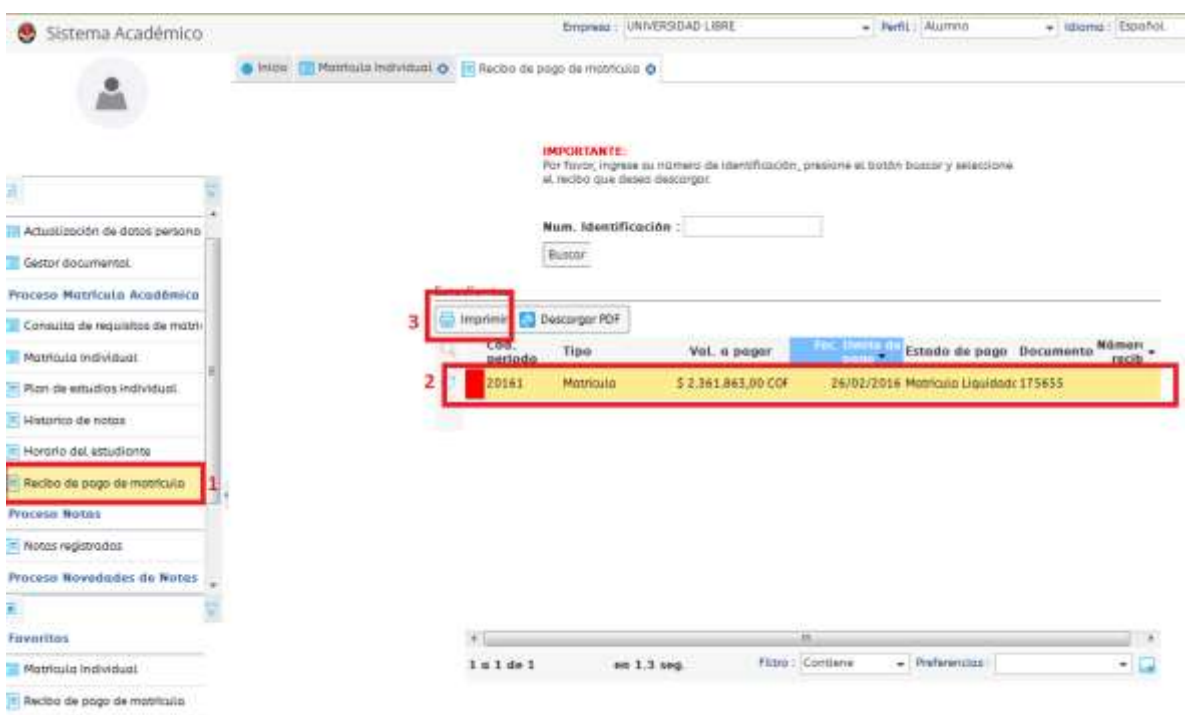

## **Es Muy importante tener cuenta**

- **Solamente pueden aceptar matricula los estudiantes que no tengan requisitos administrativos pendientes en los siguientes departamentos.**
	- o **Registro académico**
	- o **Biblioteca**
	- o **Cartera.**

**De lo contrario el sistema le indicara que tiene requisitos administrativos pendientes con un error a la hora de aceptar la matricula.**

- **No se pueden matricular asignaturas con cruces de horarios.**
- **No se pueden matricular asignaturas que no tengan cupos.**
- **Una vez acepte la matricula esta se cerrara y ¡no podrá realizar cambios!**